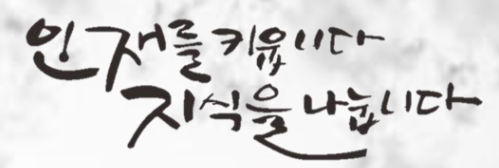

# 캠코인재개발원 공무원 직무전문교육 수강신청 매뉴얼

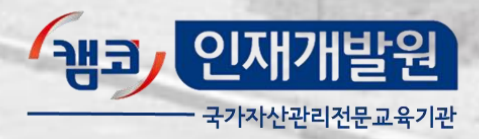

# $1$  캠코인재개발원 홈페이지에 접속합니다.

#### 홈페이지 주소(http://hrd.kamco.or.kr)

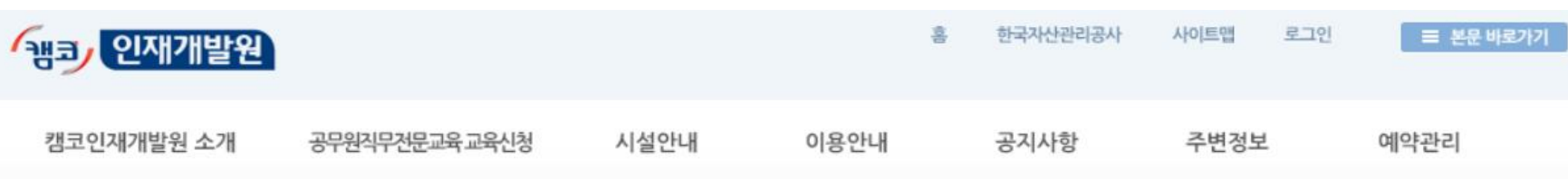

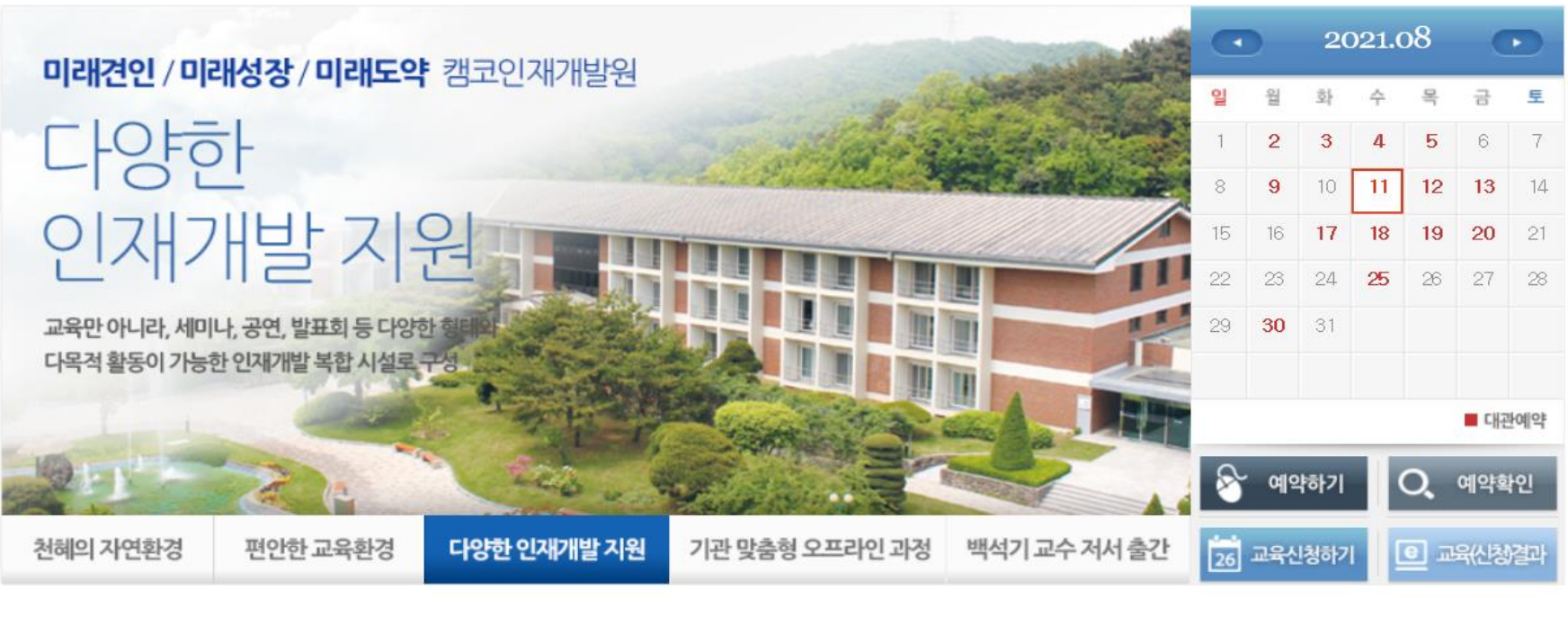

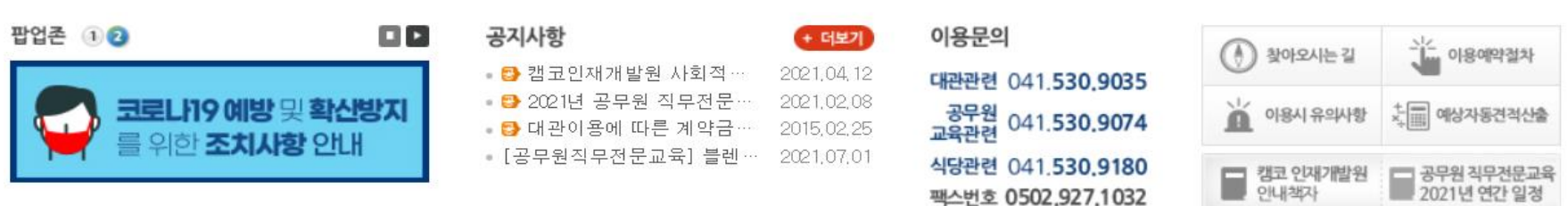

회원가입을 합니다.

#### 홈페이지 화면 상단에 '로그인'을 클릭한 후, 회원가입 화면으로 이동

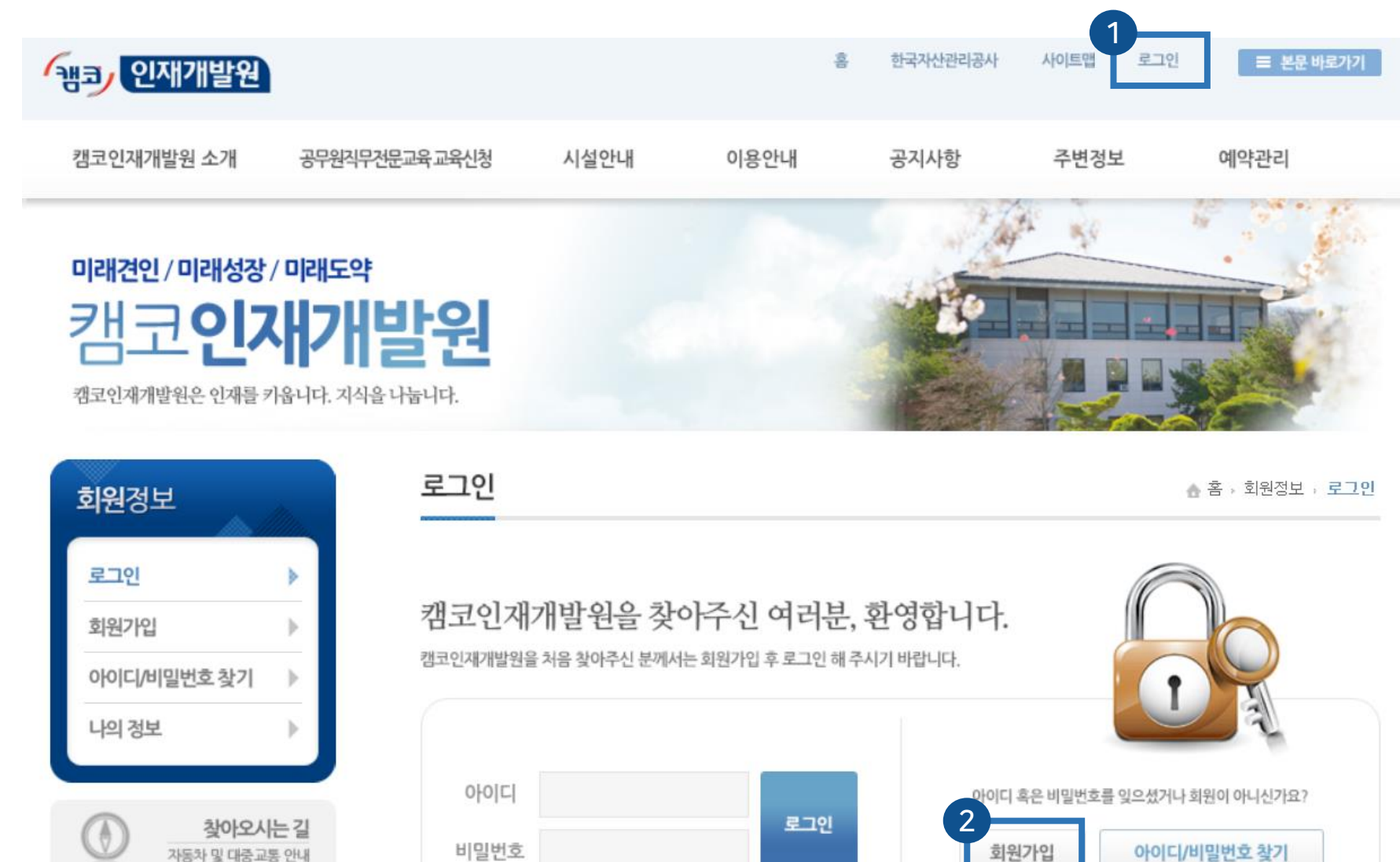

2 회원가입을 합니다.

#### 이용정보 약관 및 개인정보 수집·이용 동의 클릭

#### 회원가입

▲ 홈 → 회원정보 → **회원가입** 

#### 아직 캠코인재개발원 회원이 아니신가요?

약관 동의 후 회원정보를 입력해 주시면 회원가입이 완료됩니다.

Ⅰ 이용약관

#### 캠코인재개발원 홈페이지 이용약관

#### 제 1조(목적)

이 약관은 한국자산관리공사(이하"공사"라 합니다)가 운영하는 캠코인재개발원 홈페이지(hrd.kamco.or.kr)를 이 용함에 있어 공사와 이용자간의 권리?의무 및 책임 사항을 규정함을 목적으로 합니다.

#### 제2조(정의)

이 약관에서 사용하는 용어의 정의는 다음과 같습니다.

1."이용자"라 함은 캠코인재개발원 홈페이지에 접속하여 본 약관에 따라 공사에서 제공하는 서비스를 받는 회 원 및 비회원을 말합니다.

2."가입"이라 함은 캠코인재개발원 홈페이지가 제공하는 신청서 양식에 해당 정보를 기입하고, 본 약관에 동의 하여 서비스 이용계약을 완료하는 행위를 말합니다.

이용약관에 동의합니다. 통의함

2 회원가입을 합니다.

#### 회원구분에서 공무원직무전문교육 신청을 클릭하고, 교육생 소속기관에 맞는 정보를 기입 (\*표시 부분은 필수 입력 정보로, 미입력 시 회원가입 불가) (하단에 교육생 소속기관의 사업자등록증이나 고유번호증을 등록)

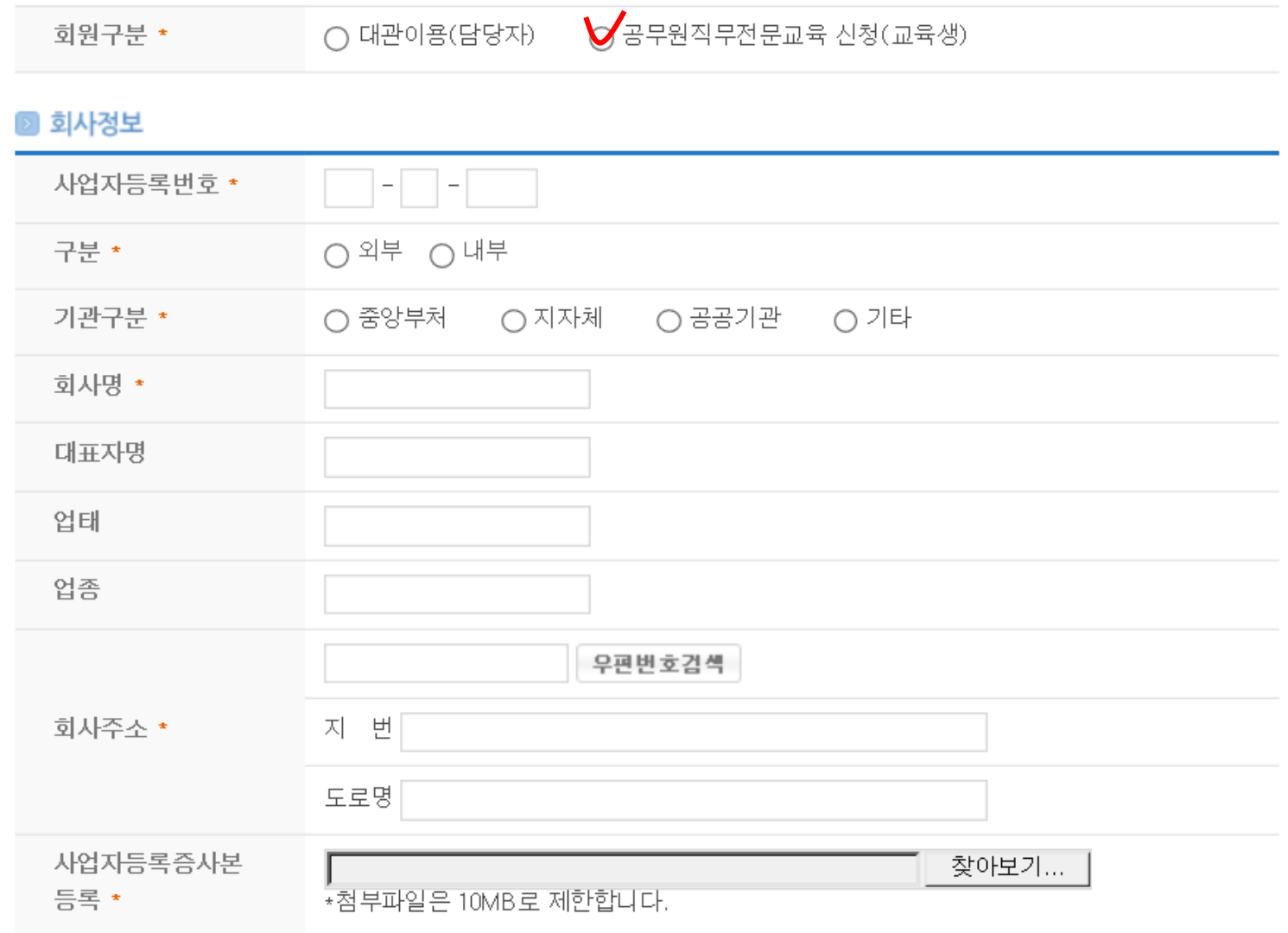

### 과정명, 차수, 교육기간, 교육시간 등을 확인한 후 수강신청

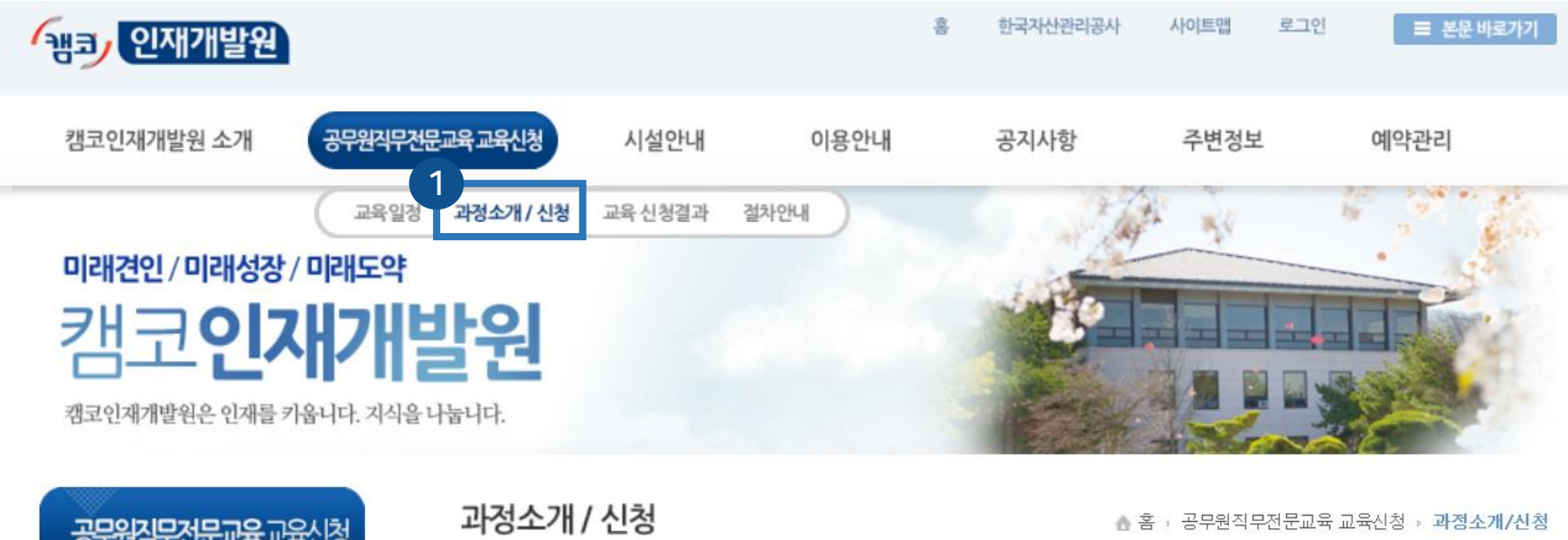

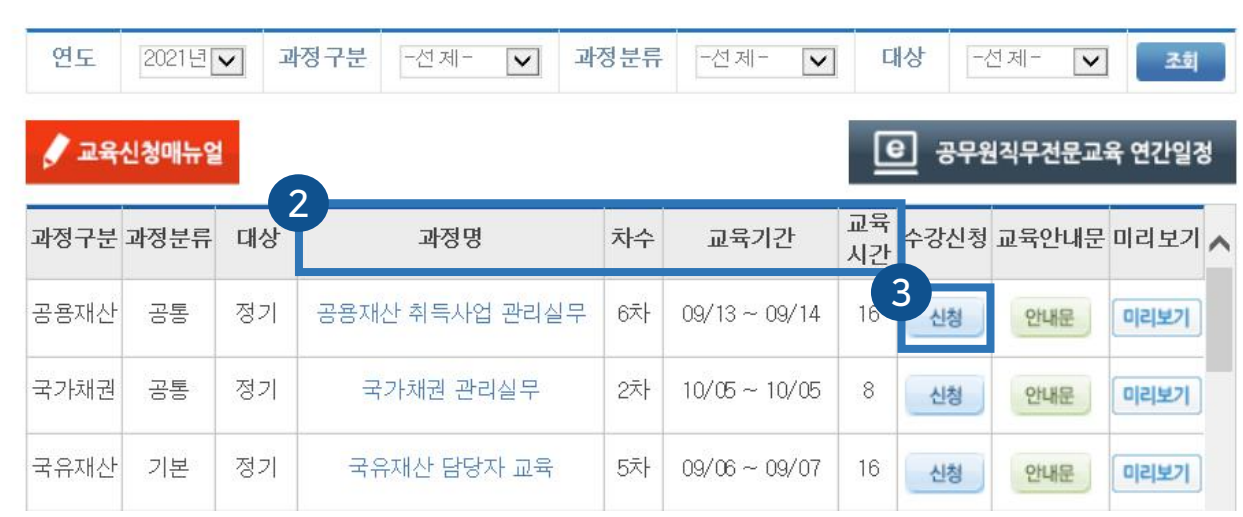

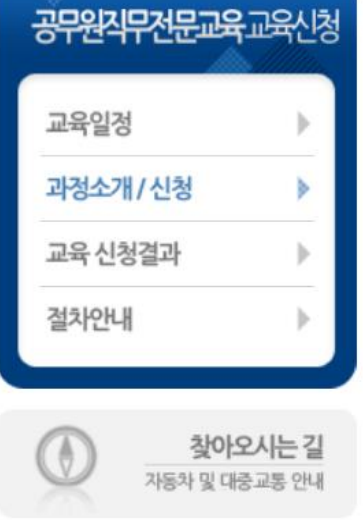

고객센터

#### 수강신청 전, 교육안내문 및 미리보기 영상을 통해 교육과정의 대략적인 내용 확인 가능 (차수마다 커리큘럼은 달라질 수 있음)

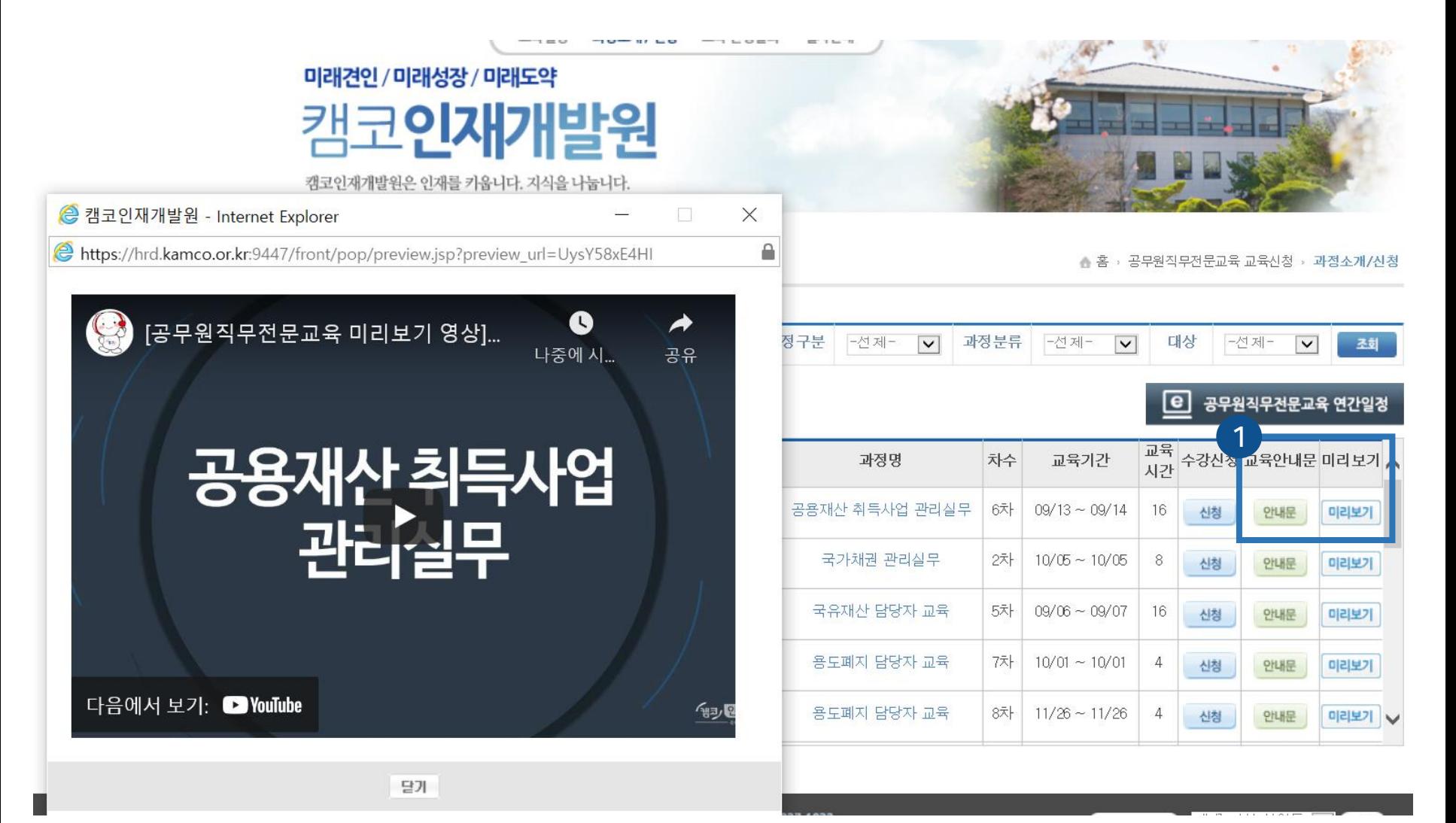

#### 신청 화면에서 추가 버튼을 클릭하여 해당 정보를 입력한 후 신청 버튼 클릭 (\*표시 부분은 필수 입력 정보로, 미입력 시 신청 불가)

### 과정소개 / 신청

▲ 홈 › 공무원직무전문교육 교육신청 › 과정소개/신청

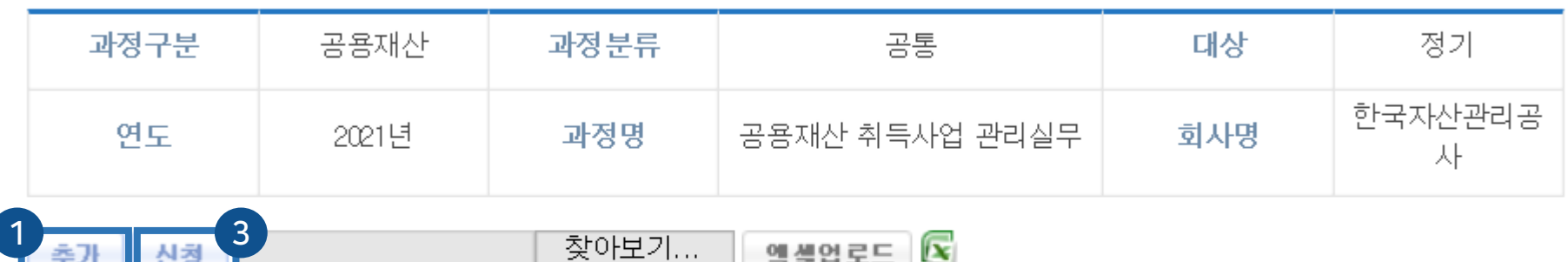

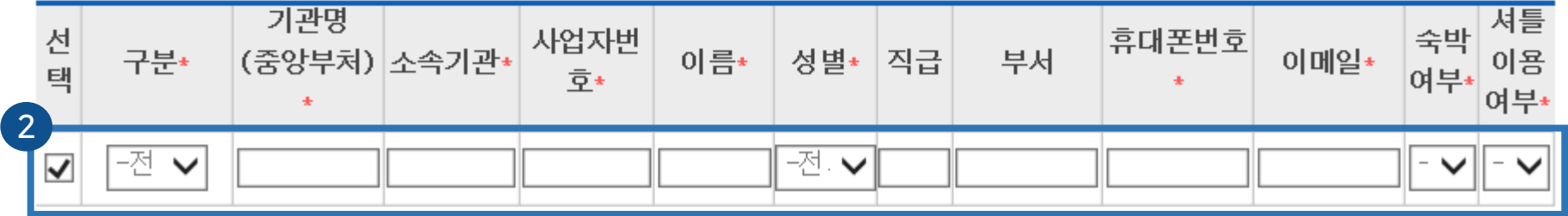

#### '구분'에서 온라인을 선택했을 경우, 팝업되는 '보안서약서, 재택 학습 동의서'에 동의 클릭

### 과정소개 / 신청

▲ 홈 › 공무원직무전문교육 교육신청 › **과정소개/신청** 

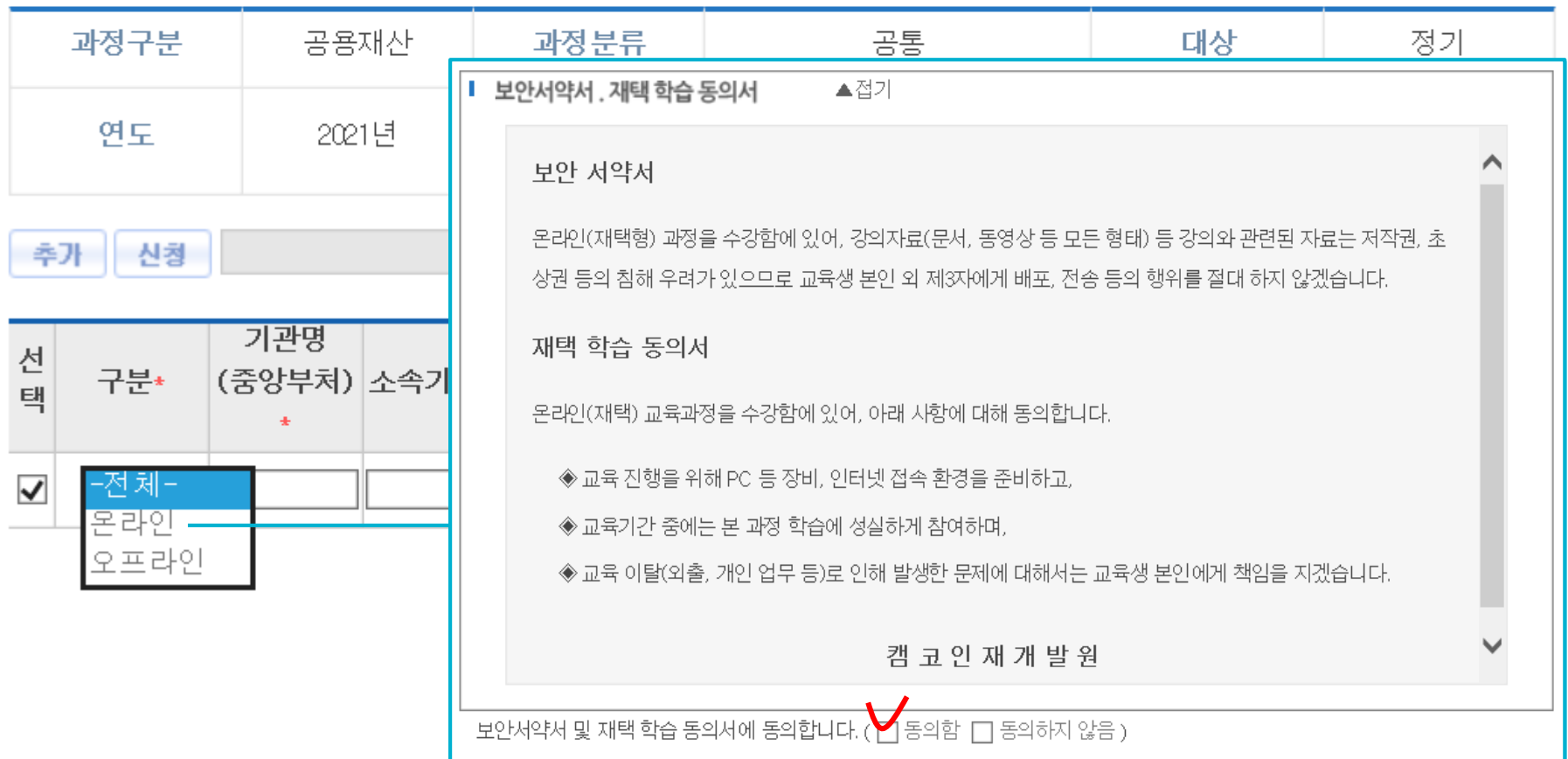

#### 다인원을 일괄로 신청할 경우, 엑셀 양식을 다운로드하여 정보를 입력한 후 신청자 명단을 업로드

#### 과정소개 / 신청

▲ 홈 › 공무원직무전문교육 교육신청 › 과정소개/신청

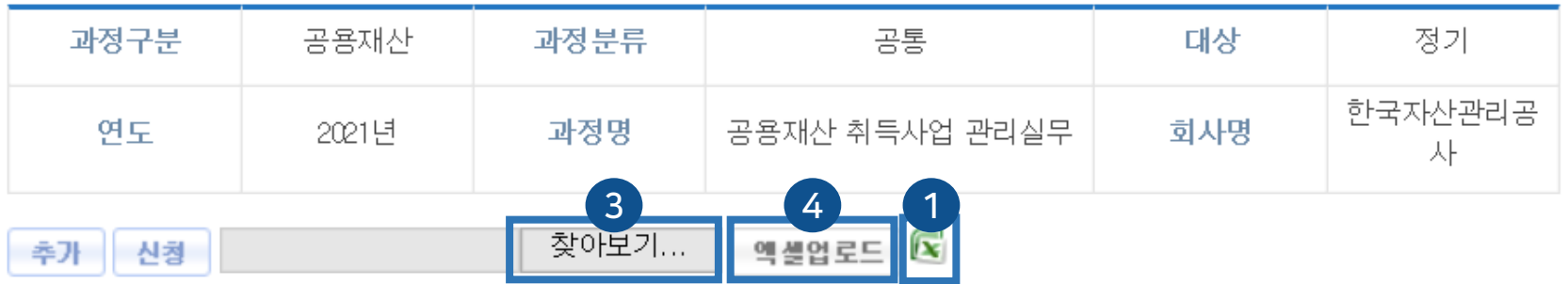

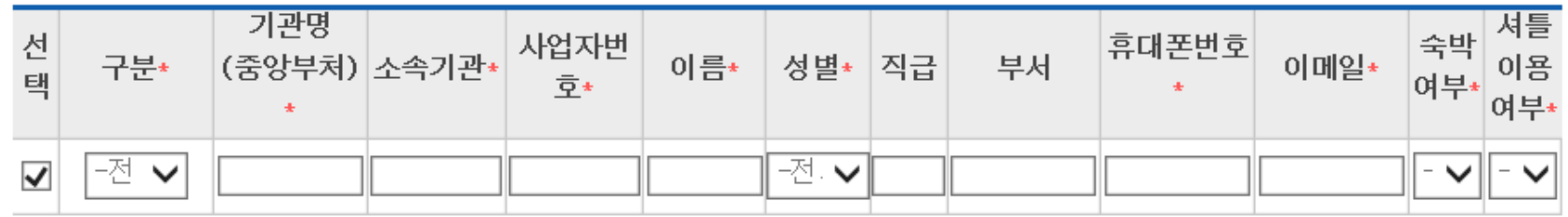

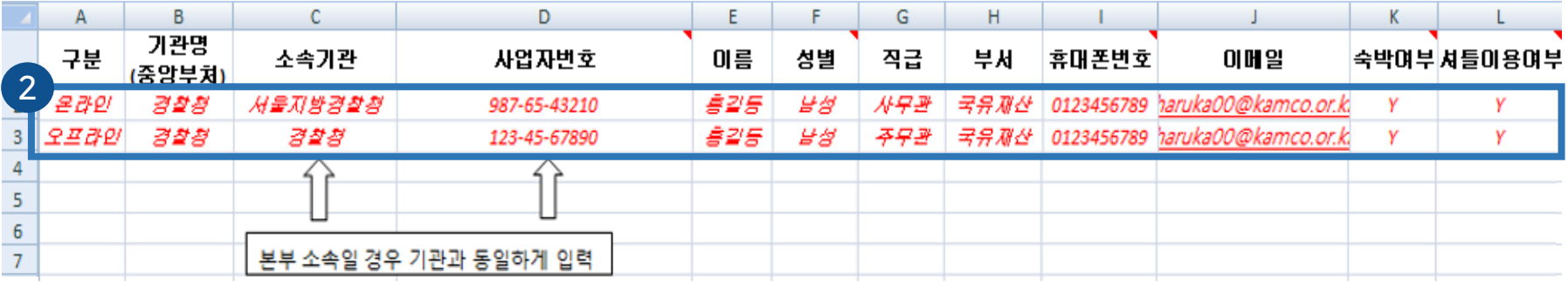

### 4 교육신청 결과를 확인합니다.

#### '공무원직무전문교육 교육신청>교육 신청결과' 화면에서 확인 (교육 승인 전까지 교육생 추가 신청 및 정보 변경 가능)

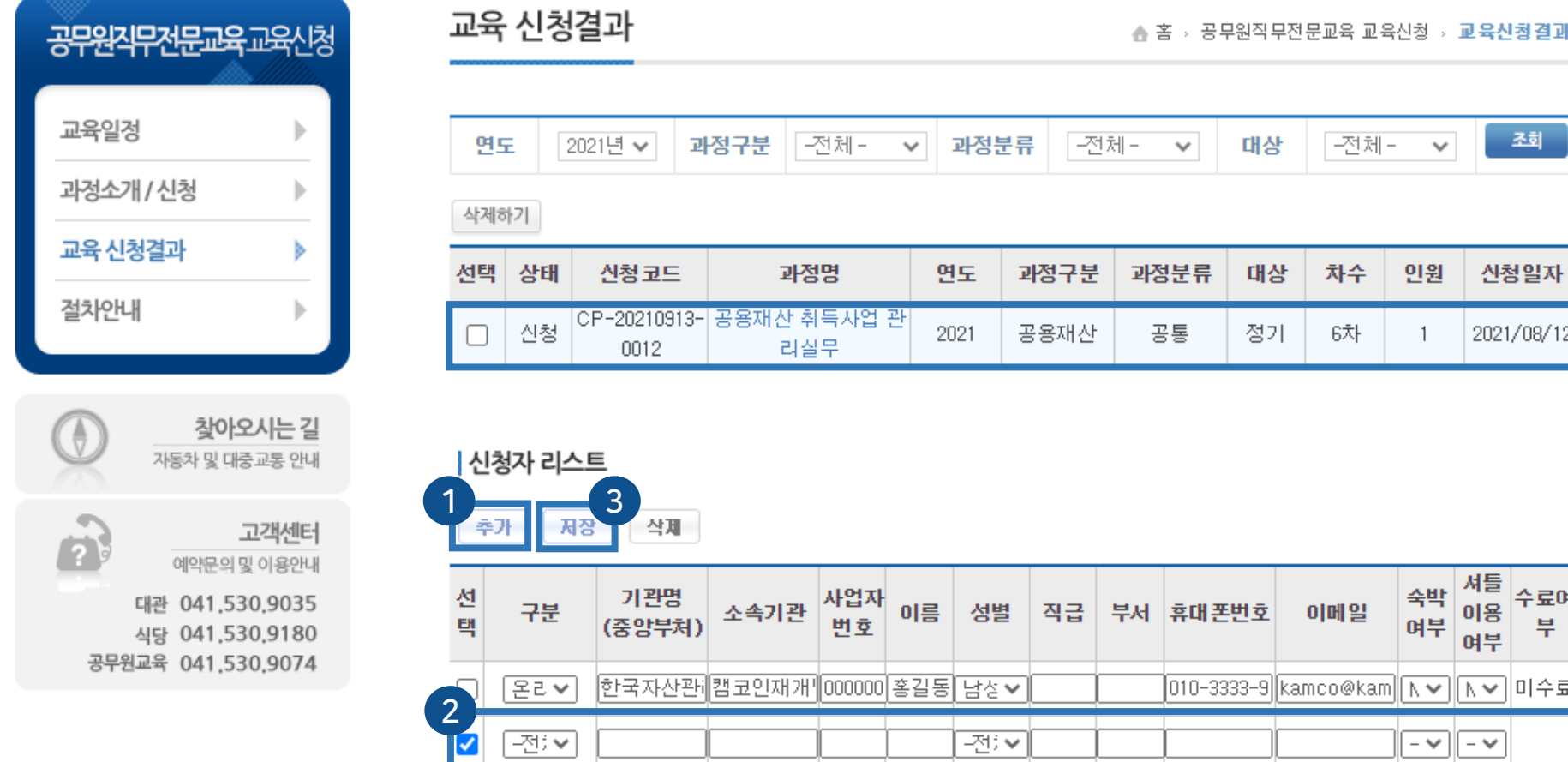

# 교육신청서 작성 FAQ

Q. 기관명과 일선관서는 어떻게 입력하나요?

A. 기관명에는 최상위 소속부처를, 일선관서는 본인의 소속기관을 입력합니다.

예시) 법무부 – 서산교도소 문화체육관광부 – 국립광주박물관 충청남도청 – 아산시청 대구광역시청 - 서구청

Q. 최상위 소속부처의 사업자번호를 반드시 입력해야 하나요?

A. 정확한 통계 관리를 위해 되도록 입력 부탁드리며, 알기 어려울 경우 000-00-00000으로 입력하셔도 업로드가 가능합니다.

Q. (오프라인 교육 신청 시)숙박/셔틀 이용 여부를 추후 결정할 수는 없나요?

A. 숙박/셔틀 여부는 교육 운영에 차질이 없도록 신청 전 확정 부탁드립니다. 당일 숙박 이용 신청은 불가하며, 당일 취소로 인한 환급 역시 어려운 점 양해 부탁드립니다.